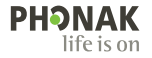

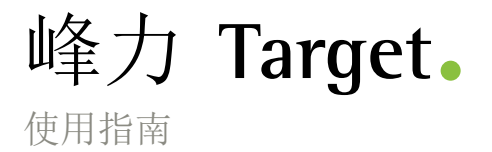

峰力 **Target 9**

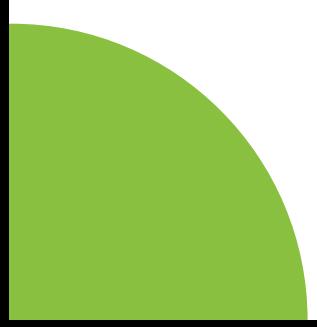

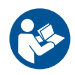

#### 预期用途

峰力 Target 验配软件是一款专供合格的听力保健专 家 (HCP) 使用的独立验配软件,听力保健专家可以 根据特定用户的特定要求进行配置、编程和验配助听 器。

本使用指南详细介绍了如何使用峰力 Target 验配软 件进行助听器的验配。在 phonakpro.com 的峰力 Target 验配软件支持页面上可获取电子版指南。此 外,您还可以在峰力 Target 验配软件的开始界面查 找 [新闻]。

#### 预期用户

合格的听力保健专家。

目标患者群体

该软件适用于需要验配助听器的单侧和双侧、轻度至 极重度听力损失或伴发慢性耳鸣的患者。耳鸣平衡适 用于 18 岁及以上的患者。 适应症

请注意,适应症源自兼容的助听器,而非验配软件。 使用助听器和耳鸣平衡的一般临床适应症:

- 患有听力损失
- 单侧或双侧
- 传导性、感音神经性或混合性
- 轻度至极重度
- 患有慢性耳鸣(仅适用于提供耳鸣平衡功能的助听 器)

禁忌症

- 请注意,禁忌症源自兼容的助听器,而非验配软 件。使用助听器和耳鸣平衡的一般临床禁忌症:
- 听力损失不在助听器的验配范围内(即增益、频率 响应)
- 急性耳鸣
- 耳朵畸形(即耳道闭锁、耳廓缺失)
- 神经性听力损失(蜗后病变,如听觉神经缺损/发 育不良)
- 寻求医学或其他专家意见和/或治疗的转诊患者的 主要标准如下:
- 可见的先天性耳部畸形或耳部外伤
- 过去 90 天内做过耳部主动引流
- 过去 90 天内单侧或双侧耳朵发生突发性或快速讲 行性听力损失
- 急性或慢性眩晕
- 在 500 Hz、1000 Hz 和 2000 Hz 时, 听力测定的 气骨导差等于或大于 15 dB
- 目视发现耳道内有严重的耵聍积聚或异物
- 耳朵疼痛或感觉不适
- 耳膜和耳道的外观异常,例如:
	- 外耳道发炎
	- 耳膜穿孔
	- 听力保健专家认为需要进行医学检查的其他异 常情况

在以下情况下,听力保健专家可能会将不合适的患者 转诊或为了患者的最大利益而转诊:

- 当有足够的证据表明医学专家已对病情进行了全面 调查,并提供了任何可能的治疗方法。
- 自上次检查和/或治疗以来,病情没有恶化或明显 变化
- 如果患者已知情且有能力决定不接受寻求医疗意见 的建议, 则可以继续推荐合适的助听器系统, 但需 考虑以下因素:
	- –该建议不会对患者的健康或总体幸福感量产生任 何不利影响
	- –记录确认已对患者的最大利益进行了所有必要的 考虑。如果法律要求,患者已签署免责声明, 以确认转诊建议未被接受并且是在知情的情况下 做出的决定。

### 使用限制

峰力 Target 的使用仅限于验配和调整兼容的设 备。Target 不用于任何诊断目的。

### 兼容的助听器

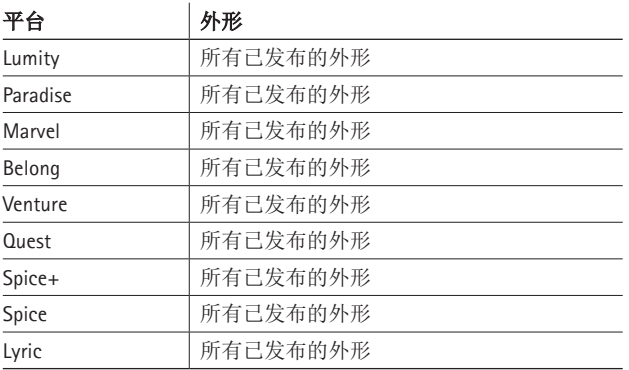

## 副作用

请注意,副作用源自兼容的助听器,而非验配软件。 您的听力保健专家可能会解决或减少助听器的生理副 作用,例如耳鸣、眩晕、耵聍堆积、压力过大、发汗 或出汗、水泡、瘙痒和/或皮疹、堵塞或发胀及其引 发的头痛和/或耳痛等。传统助听器有可能使患者暴 露在更高级别的声音中,这可能会导致受声外伤影响 的频率范围发生阈值偏移。

#### 临床好处

对患者的好处是验配软件能够根据个人需要设置助听 器设置并将这些设置存储到助听器中。对听力保健专 家的好处与患者管理有关。

# 目录

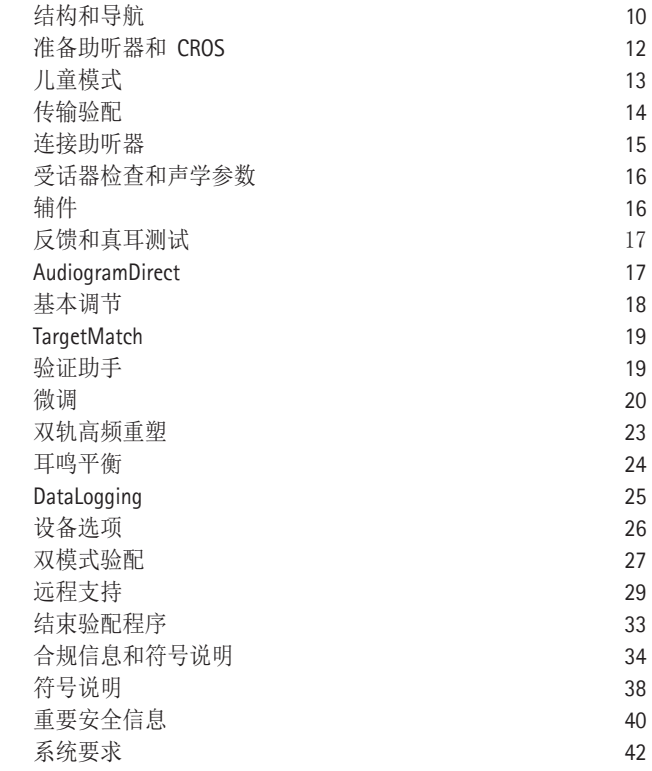

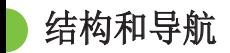

[顾客]、[设备] 和 [验配] 三个标签以及上部的仪 表板可为您提供轻松向导和状态信息。

您可在仪表板的每个图标上悬停, 查看关键信息, 如 听力图的创建日期、助听器的序列号、验配公式、反 馈测试状态、Bluetooth®(蓝牙)边等。

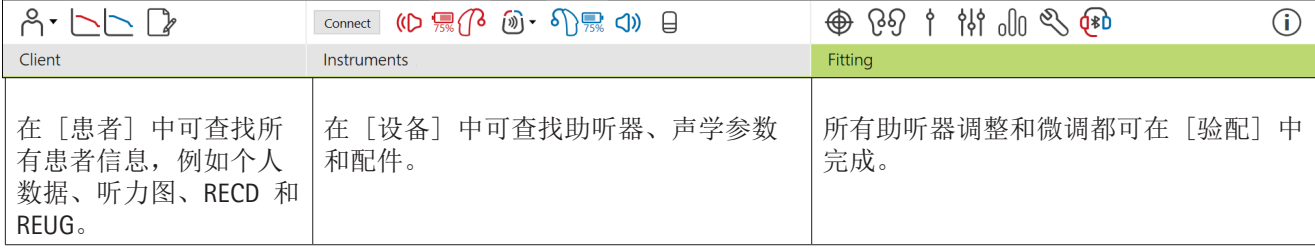

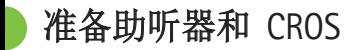

iCube II 或 Noahlink Wireless™

无需连接助听器或 CROS 的导线。只需插入电池, 关 闭电池仓门即可打开助听器或 CROS。对于充电型, 打开助听器或 CROS。

#### NOAHlink™ 或 Hi-Pro®

将编程导线连接到助听器或 CROS 和验配设备。请使 用带峰力标签的导线。

#### Phonak Trial™ 助听器

峰力 Trial 助听器有耳背式及 RIC 助听器,可以直 接连接。峰力助听器试听机可在一个设备中改变性能 等级。

在底部黑色菜单栏中,单击 [试听&工具]。选择 [助 听器试听机]和「配置]。选择需要的性能等级,并 按下 [继续]。此过程完成后,设备就可以进入验配 界面开始验配了。

儿童模式

儿童模式可根据儿童的年龄, 提供特定年龄的 DSL 或 NAL 默认设置和优化的助听器配置,以满足儿童及其 家人需求。儿童模式包括四个年龄范围:

- 0-3 岁
- 4-8 岁
- 9-12 岁
- 13-18 岁

这些默认设置经过峰力儿童顾问委员会和国家声学实 验室认可。它们为灵活和高效的儿童验配提供了起 点。在 [设置] 中,您可定制和更改儿童模式的默认 参数,以更好地适应您的儿童验配工作流程。

在打开一个新的患者界面后,输入出生日期将自动触 发 0-18 岁儿童的儿童模式验配提示。如果您认为孩 子的行为/身体年龄与以时间顺序排出的默认年龄不 同,您可在下拉菜单中手动更改孩子的对应年龄范 围。单击 [应用儿童模式] 以继续。

首次连接助听器时,会显示 0-3 岁儿童防拆解决方案 的通知。如果使用的助听器没有防拆解决方案,则会 显示其他通知。

传输验配

Target 能让您将设置从验配界面传输到新的助听器选 择中。可以在 [验配] 下拉菜单中找到传输验配工 具,它位于顶部黑色菜单栏中。在传输过程 中,Target 会提示您哪些设置能传输,哪些设置不能 传输。

不可能将某个验配传入至某个双模式验配或从某个双 模式验配传出。

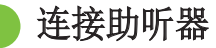

在患者的验配界面中,确认显示了正确的验配设备。 要更改验配设备,可使用仪表板验配设备旁的下拉箭 头。

单击 [连接] 开始验配。已连接的助听器将显示在仪 表板中。能够配对的设备将自动显示。

如果未找到设备,打开/关闭电池仓门盖或者打开/关 闭可充电助听器,启用配对模式。

当有多个设备可用时,按下助听器上的多功能按键以 在列表中突出显示设备,或确认要分配给患者的一 侧。

Noah™ 的听力图数据将自动导入到峰力 Target 验配 软件中,并作为预计算的考虑因素。在独立版 Target 中,在 [听力图] 屏幕中输入听力图。

受话器检查和声学参数

在 [设备] > [声学参数] 中,输入或确认正确的耦 合信息。

如果患者拥有峰力生产的自定义耳件,可以输入耳件 上的声学代码。声学代码是印在耳件上的六位数代 码。

在连接助听器后,会自动对比检查安装在助听器上的 连接受话器与 Target 中选择的内容。这种检查也可 通过单击声学参数屏幕中的 [检查] 来完成。如果存 在不匹配,您可在声学参数屏幕中纠正不匹配,也可 通过更换受话器来匹配在 Target 中输入的内容。

## 辅件

可在 [仪器] > [辅件] 中手动选择辅件。勾选 [Show only compatible accessories], 将只看到与所选 助听器兼容的辅件列表。

反馈和真耳测试

单击 [验配],进入 [反馈和真耳测]。反馈测试可以 对双耳进行,也可以每次测试一个耳朵。单击 [R]/[ 开启双侧]/[L],开始测试。

## 内置测听

内置测听是峰力 Target 验配软件内的原位听力测 试。您可以直接通过助听器测试患者的听力。内置测 听不能替代诊断听力学评估。

如果要更改默认 AC 和 UCL 测试行为,请转至 [设 置] > [验配界面] > [内置测听]。

单击 [内置测听] > [开始] 测试使用已连接助听器 的空气传导 (AC) 听力阙值和不适响度级别 (UCL)。 峰力远程支持会话期间,UCL 测试是可选项并且被禁 用。

基本调节

如果需要调整增益级别、堵耳效应补偿或压缩,请转 至 [基本调节] > [初始验配]。增益级别和压缩设置 基于患者的使用经验和选定的验配公式。

根据连接的助听器,可以通过屏幕底部的标签来访问 其他工具,例如 [耳鸣平衡] 和 [CROS 平衡]。如要 调整 CROS 设备与助听器之间的响度比,请单击 [CROS 平衡]。

自然声景渐进对焦功能

通过设置您希望助听器达到的目标增益级别和助听器 达到该目标增益所需的天数,使患者渐进聚焦至更高 的整体增益级别。

选择 [初始验配] 标签增益级别菜单中的 [渐进聚 焦]。指定开始级别、结束级别和持续时间。在设置 的持续时间内,助听器增益会自动增加至设置的结束 级别。

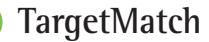

TargetMatch 是用于真耳测量的自动指导系统。它能 指导您通过探针管放置、获取真耳测量以及自动目标 匹配的分步式工作流程。

在 Noah 内使用 Target 时, 可以使用 TargetMatch。

单击 [R]/[开启双侧]/[L] 启动 TargetMatch。然 后,助手将指导您完成一系列步骤。

## 验证助手

在执行 **TargetMatch** 之外的验证时,助听器中各种各 样的信号处理方案、增益和压缩变量、降频和噪声管 理算法都会影响到增益及 MPO 设置的验证。为了应 对这些挑战,启动验证助手来关闭自适应功能,以简 化校验过程。

可通过 [微调] > [增益 & MPO] > [验证助手] 进 入验证助手。然后,助手将指导您完成一系列步骤。

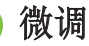

通过微调,可以获得更具体的验配功能,如调整增益 和 MPO, 以及助听性能和声音净化功能, 实现个性 化验配。

[微调] 屏幕的左侧用于程序的处理。可在此处自定 义开机程序、程序结构以及无线传输程序。

单击 [所有程序] 以同时调整所有程序。单击 [全时 声感追踪系统] 来修改所有声学自动程序或 [全时声 感追踪系统 (无线传输)] 来修改 AutoSense OS™, 以 进行传输。

如要修改单个程序,请单击列表中的程序,例如 [安 静环境], 然后根据需要讲行调整。

单击 [+] 图标添加额外的手动程序。

撤销/恢复箭头在 [微调] 旁边,可用于撤销或恢复 微调屏幕中的步骤。

轻微、中等和大声的输入声音以及 MPO 的增益值可 调整。

#### 可听度微调

在曲线显示中显示可选择的声音样本和相关增益。声 音样本可以播放以模拟特定的听音环境。

显示轻微、中等和大声的输入声音增益值。调节仅影 响与增强所选刺激可听度(表示为红色/右侧和蓝色/ 左侧的不同阴影)相关的增益级别和频率。

#### 自动微调

这一微调工具基于不同的情景。根据患者对声音情景 的评估进行调整。根据所选的程序,预选推荐的声音 样本。声音样本可以播放以模拟听音环境。

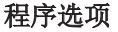

程序选项可以从默认设置中进行调节。每个程序都可 单独激活、禁用或更改这些功能。每个标度均会显示 可用范围,具体取决于性能级别。

对于直连助听器,可以修改访问无线传输的默认切换 行为,例如电视连接器、Roger™ 和 PartnerMic™。

双轨高频重塑

双轨高频重塑是具有自适应行为的频率压缩系统。双 轨高频重塑:

- 听力损失为稳定或下降型时默认打开,8 kHz 阈值 为 45 dB HL 或更低。
- 听力捐失为上升型时默认关闭(8 kHz ≥ 30 dB 好  $\pm$  3 kHz).

要禁用双轨高频重塑,单击 [微调] > [双轨高频重 塑]。取消勾选 [启用双轨高频重塑] 复选框禁用。

- 单击 [微调] > [双轨高频重塑],对双轨高频重塑进 行微调。
- 向 [可听度] 滑动,增强检测 /s/ 和 /sh/ 的能 力。
- 向 [区分度] 滑动,增强分辨 /s/ 和 /sh/ 差异 的能力。
- 向 [舒适] 滑动,增强诸如男性声音、自己的声音 或音乐等声音的自然度。

耳鸣平衡管理器

耳鸣平衡噪声发生器提供了一种丰富声音的手段, 可用作耳鸣管理程序的一部分。

噪声发生器可以在 [验配] > [基本调节] > [耳鸣 平衡] 中启用或禁用。启用时,生成的噪声形状以 绿色显示。曲线显示必须被设置为 [输出]。

默认特征是根据患者的听力图计算的。在 [耳鸣平 衡形状] 的下拉菜单中,默认的 [设置为听力损失] ,可以更改为 [设置为白噪声] 或 [设置为粉红噪 声]。

耳鸣平衡噪声发生器的最大输出水平被限制为 85 dB(A)。根据常见的噪声暴露建议,当噪声发生器水 平超过 80 dB(A) 时, 将显示警告信息。如果出现这 种情况,建议的每天最长佩戴时间将显示为在最大 噪声水平以下。

对耳鸣平衡噪声发生器更详细的调整可在 [微调] > [耳鸣平衡] 中找到。

峰力 Sky™ 助听器不提供耳鸣平衡器功能。峰力不为 18 岁以下儿童验配耳鸣平衡器提供任何建议的临床 验配指南。

## 数据储存

数据储存可提供患者曾经所在听音环境的信息及时 长。转至 [验配] > [数据储存] 访问数据储存信 息。

设备选项

通过单击 [设备选项], 您可以配置助听器选项, 如 手动控制、信号和警报、开机行为或数据储存。

助听器连接时,会在助听器上的 [信号和警报] 中显 示每个配置。

对于峰力直连式助听器,其他设置,如配置蓝牙名 称、边和管理配对,可以通过单击 [蓝牙] 标签找 到。

可以选择通过电子邮件向患者发送一份可定制的验配 报告或打印一份让患者带回家。该报告包含设备信息 以及程序信息。

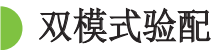

峰力 Naída™ Link M 可与 Advanced Bionics (AB) Naída™ CI M 声音处理器一起用于双模验配。峰力 Sky™ Link M 可与 AB Sky CI™ M 声音处理器一起用于 双模验配。

打开验配界面,确定显示 Noahlink 无线编程器。连 接助听器和声音处理器,开始验配。能够配对的设备 将自动显示。将助听器和声音处理器连接到患者的验 配界面后,Target 验配软件将自动调整助听器的程序 结构和设备选项,以匹配声音处理器。

如同在标准验配界面中一样,使用峰力 Target 验配 软件操作, 以完成 Naída Link M 或 Sky Link M 助听 器的验配。

声音处理器为只读模式。不能对声音处理器进行更改 或保存。您可查看声音处理器设置并使用其中的信息 匹配助听器侧的相关设置。

与验配界面断开后,助听器和声音处理器间的无线连 接会自动开始。

远程验配

峰力远程支持旨在通过远距离提供助听器维护来为患 者验配提供支持。

#### 要求

- 提供最新版本的峰力 Target 验配软件以获得最佳 体验。
- 已在患者手机上安装了最新版本的 myPhonak app。
- 助听器的首次验配必须在验配中心进行。
- 具有集成网络摄像头或麦克风的计算机,或与计算 机连接的外部网络摄像头和麦克风。为获得更好的 音质,请使用具有麦克风连接的耳机。
- 稳定的互联网连接(Wi-Fi、LAN 或 4G 网络), 上传和下载的数据传输连接速度至少为 5 Mbit/s。 使用 4G 网络的患者可能会产生额外的数据使用 费,这取决于他们与网络供应商的合同。

可以在 Target 中检查互联网连接,以确保设置适用 于远程支持会话。单击 [设置] > [互联网] > [互联 网服务] > [连接测试]。一旦完成,将显示状态。

#### 设置远程支持

选择需要远程支持的患者。如果有一个以上的验配中 心地点,请选择将进行远程会话的验配中心。

助听器的首次验配必须在验配中心进行。单击 [保存 并关闭界面] 后, 启用远程支持。要激活现有患者的 兼容助听器的远程支持,助听器必须连接到验配中心 的 Target。保存会话后,远程验配会被激活。

患者必须在智能手机上下载 myPhonak app,并将助 听器与该应用程序配对,才能进行远程支持会话。

#### 视频通话和随访

建议患者在连接到远程支持会话之前,在其助听器中 装上新电池或为其可充电助听器充入足够的电量。

单击 [启动远程支持]。您和您的患者将连接到视频 通话。您可能需要等待患者通过 myPhonak app 进入 峰力远程支持会话。

连接后,您将看到患者并可听到患者的声音。确保您 计算机上的视频和麦克风已启用。可以在会话之前或 期间在集成或外部麦克风或网络摄像头之间进行切 换。一旦患者进入远程支持会话并接受了他们智能手 机上的摄像头和麦克风请求,这两个视频就会显示在 屏幕上。

当您与患者的助听器建立连接时,可以看见 图标。助听器连接好后,像通常在随访时那样使用 Target。助听器是实时的,您所做的任何调整都会实 时传送到助听器上。

保存并关闭 Target 中的验配界面之前,不可能结束 与患者的峰力远程支持。如果患者的助听器和 Target 的连接在有效的远程支持会话中被中断,助听器将重 新启动并保持中断前的有效验配。

## 结束验配界面

您可以通过单击屏幕右上角的 [保存并关闭界面] 随 时关闭界面。选择项目进行保存。保存对话将确认成 功保存助听器与辅件。保存后,峰力 Target 验配软 件将带您进入开始屏幕。如果使用的是 NOAH, 您可 单击开始屏幕右上角的 [回到 NOAH] 回到 NOAH。

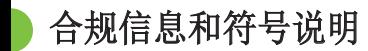

#### 合规信息

欧洲:符合性声明 Sonova AG 在此声明, 本产品符合医疗器械(欧盟) 第 2017/745 号法规的要求。

通过峰力 Target 验配软件中的 [帮助] 功能可访问 使用指南。可通过网页访问所有 Target 版本的所有 适用语言的电子版使用指南:

https://www.phonakpro.com/com/en/support/othersupport/target-fitting-software/dfg-target.html

如果需要使用说明的免费纸质副本,请联系您当地的 制造商代表。副本会在 7 天之内发送。

如果出现与本产品有关的严重事故,应该报告制造商 代表和所在国家的主管部门。严重事故指的是已经或 可能直接或间接导致以下情况的事件:

- 造成患者、用户或其他人员死亡
- 患者、用户或其他人员的健康状况暂时或永久性严 重恶化
- 严重的公共卫生威胁

### 安全须知

患者数据是私人数据,务必仔细保护:

- 确保您的操作系统为最新版本
- 确保您安装的是最新版的 Target 软件
- 激活 Windows 用户登录,使用复杂的密码并确保 凭证是保密的
- 使用适当且最新的恶意软件和防病毒防护

根据国家法律,可能要求您加密所有患者数据,以便 在数据丢失和/或失窃的情况下不承担责任。您可以 使用驱动器加密(例如免费的 Microsoft BitLocker)来 保护 PC 上的所有数据。如果您在使用 Noah,可以 考虑使用 Noah 数据库加密。

始终确保数据安全。请注意,此清单并不完整。

- 通过不安全的频道传输数据时,请发送匿名数据或 对其进行加密。
- 保护数据备份不仅要防止数据丢失,还要防盗。
- 删除数据介质中所有不再使用或要丢弃的数据。

#### 软件维护

我们一直在关注市场的反馈。如果您在使用最新版 Target 软件时遇到任何问题,请联系您当地的制造 商代表。

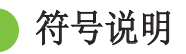

 $\epsilon$  $0459$ 

Sonova AG 通过 CE 标志确认此产品符 合医疗器械 (EU) 第 2017/745 号法规 的要求。

CE 符号后的数字与根据上述规定进行咨 询的认证机构的代码一致。

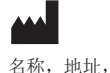

日期

EU(欧盟)第 2017/745 号法规中定义 的组合符号"医疗器械制造商"和"生 产日期"

- 表示欧盟授权代表。EC REP 也指欧盟进  $EC$  REP 口商。
- **MD** 表示设备是医疗器械。
- **REF** 表示制造商的目录号,以便识别医疗器 械。

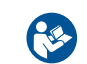

此符号表示用户应阅读和掌握使用指南里 的相关信息,这很重要。

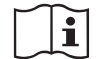

提示有可用的电子使用说明。请登录 www.phonakpro.com 网站获取使用说明。

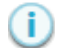

提供有关功能或特性的进一步说明。

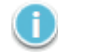

突出强调正在应用的相关验配信息。

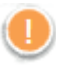

指明可能影响患者体验的功能限制或重点 介绍需要引起注意的重要信息

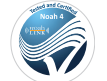

HIMSA 认证标识 NOAHSEAL

重要安全信息

Target 是医疗器械。由于使用本产品存在一定的伤害 风险,因此只有具备适当资格的听力保健专家才能按 照本使用指南使用 Target,并理解和注意其中的警 告,这一点很重要。

就 Target 而言, 其风险通过它要编程的助听器表现 出来。也就是说,Target 本身不能直接对助听器的使 用者(听力保健专家)或佩戴者造成伤害,但其使用 (或误用)可能导致:

- 向患者分发错误编程的助听器, 和/或
- 在验配界面/演示过程中,通过助听器向患者传输 有害的较大声音。

这些风险极低,但听力保健专家和助听器佩戴者都应 该意识到这一点。

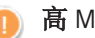

#### 高 MPO

两侧助听器的输出均超过 132 dB(耳模拟器)

### 高噪声发生器级别

两侧助听器的噪声发生器级别均超过 80 dB(A)。 请注意"耳鸣平衡"屏幕中显示的最长佩戴时 间。

## 受话器问题

选定受话器和检测到的受话器不相同。请选择正 确的受话器。

### 对应侧信息错误

助听器应配置在对侧。允许换侧。

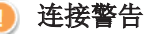

根据年龄,应在助听器上安装防拆解决方案。

### 测量设置

从患者耳朵上取下助听器。关闭助听器, 然后再 打开。在该流程结束时,可以恢复助听器中的所 有验配数据。

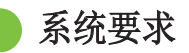

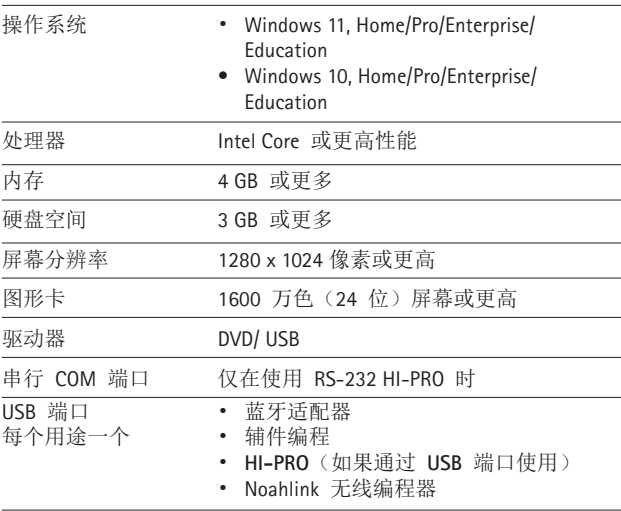

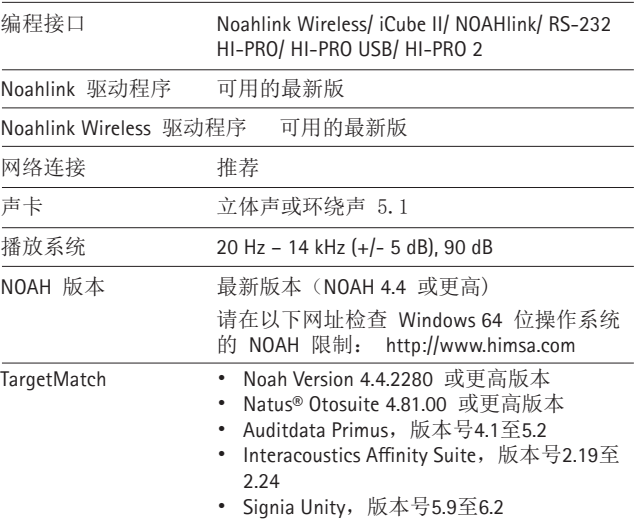

Bluetooth® 文字标记和徽标是 Bluetooth SIG, Inc. 的注册商 标,Sonova AG 对此类徽标的任何使用均已获得许可。

EC REP

Sonova Deutschland GmbH Max-Eyth-Strasse 20 70736 Fellbach-Oeffingen 德国

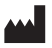

制造商: Sonova AG Laubisrütistrasse 28 CH-8712 Stäfa Switzerland www.phonak.com

## **REF**

058-0125-090 峰力 Target 9.0 058-0321 Phonak Target 9.0 USB Stick

本说明书用于Target 9.0及之后9.X软件。如果需要早期版本 Target的说明书,请联系您的销售。

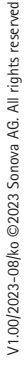

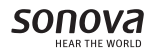

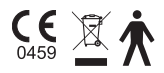